# 3. Surfing with Your iPad

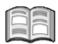

In this chapter you are going to get acquainted with *Safari*, the web browser used by all Apple devices. With this web browser you can surf the Internet using your iPad. If you are familiar with using the Internet on your computer, you will see that surfing on the iPad is just as easy. The big difference is that you do not need a mouse, or keyboard to navigate. You surf by using the touchscreen on your iPad.

You will learn how to open a web page, zoom in and out and how to scroll by touching the screen in a specific way. We will also discuss how to open a *link* (or *hyperlink*) and work with web pages that you have saved, also called *bookmarks*.

In *Safari* you can open multiple web pages at a time. In this chapter you will learn how to switch back and forth between these open pages.

In this chapter you will learn how to:

- open a web page;
- zoom in and zoom out;
- scroll;
- open a link on a web page and on a new tab;
- switch between multiple open page tabs;
- go to the previous or next page;
- add a bookmark;
- search.

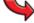

### Please note:

In this chapter you will practice the operations with the Visual Steps website. This website is modified and renewed on a regular basis. That is why you may see screens that look a bit different. In such a case you should just try to execute the operations. If this is not possible, you can try to execute the operations in another part of the web page.

## 3.1 Opening a Web Page

This is how you open Safari, the app that allows you to surf the Internet:

# If necessary, wake up the iPad from sleep mode or turn it on $\mathscr{C}^2$

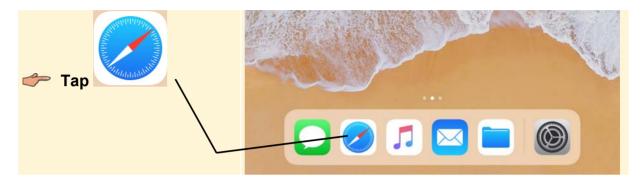

To practice, you can take a look at the Visual Steps website. This is to how to display the onscreen keyboard, in order to enter the web address:

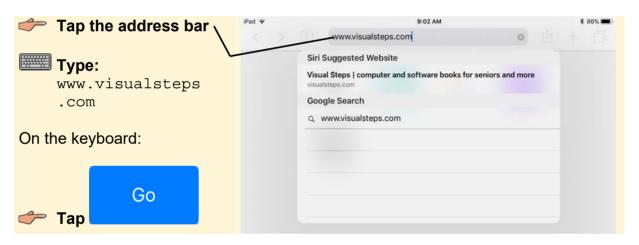

# HELP! A web address is already entered.

If another web address is shown in the address bar, you can delete it like this:

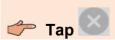

9:02 AM Now you will see the Visual visualsteps.com Steps website: Text size: A A A E Visual Steps" w.visualsteps.co **Books Catalog** P f W Tweet pt Like 49 Windows 10 Welcome to the Visual Steps website. NEW SEL d other instructional materials that are tailored to the kis can be used by people who have never touched a ore useful for beginners of all ages. Each one of our methodology known as the **Visual Steps method**. FAOs **Tablets** Online-Catalog quick view of all of our books! News from Visual Steps Read further ... vailable: OneNote 2016 and 2013 Learn to work with a Mac with MacOS Sierra Now available: iPad with iOS 10 and higher for SENIORS Forthcoming titles More news articles » Notify me email fini-survey about note-taking Teacher? There are numerous ways of jotting down your thoughts, making a quick shopping-list or taking notes these days. Do you still use Post-t notes or a simple pocket notebook? or have you ventured into something digital? What do you find the see our special webpage

## 3.2 Zoom In and Zoom Out

If you think that the letters and images on a website are too small, you can zoom in. This is done by double-tapping. Tap the desired spot twice, in rapid succession:

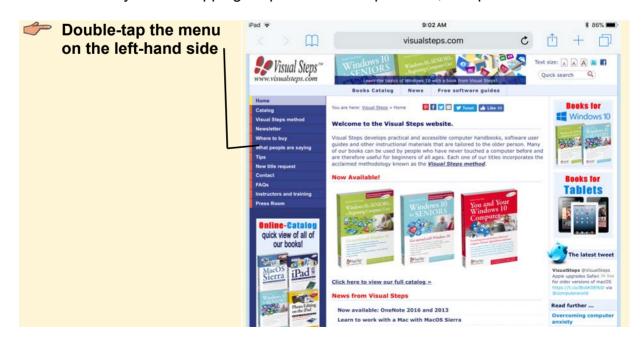

### HELP! A new web page is opened.

If you do not double-tap in the right way, a new tab might be opened. If that is the on the screen at the top left and try again. You can also practice case, just tap double-tapping in a blank area of your screen.

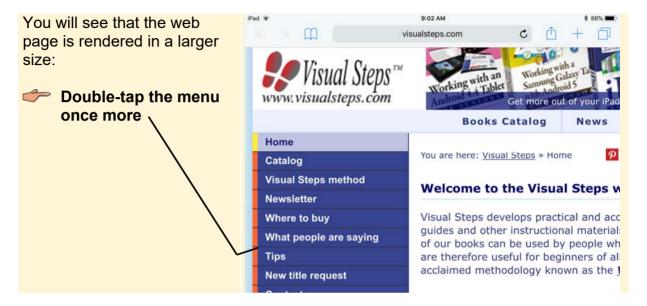

Now the screen will zoom out to the standard view again. There is also another way to zoom in and out; sort of like pinching. You use your thumb and index finger:

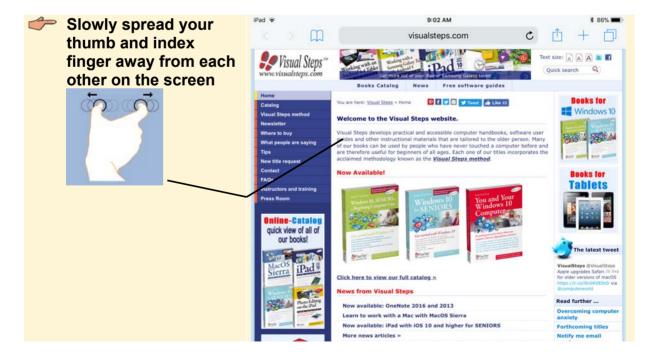

You will see that you can zoom in even further. It will take a moment for the screen to focus. You can zoom out by reversing the movement of your fingers:

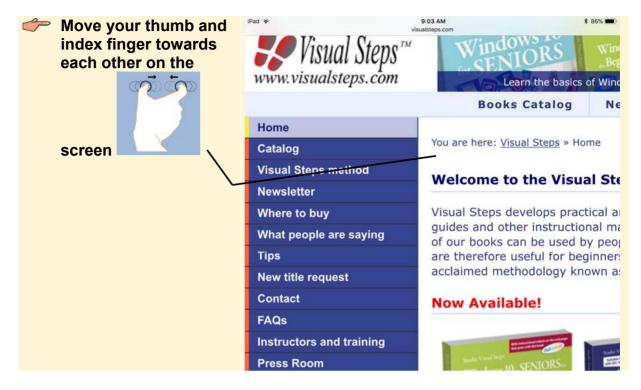

You will see the normal view of the web page again. If you rotate the iPad a quarter turn, you will also see the web page in a larger size.

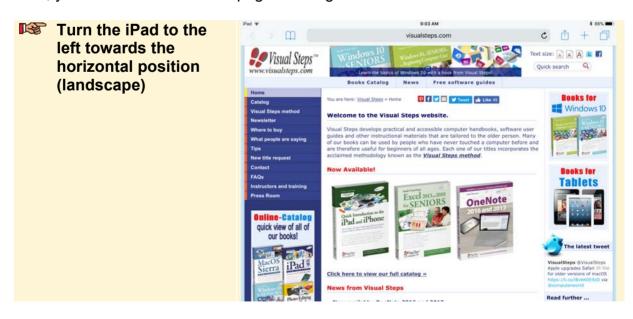

## 3.3 Scrolling

Scrolling allows you to view the entire content of the web page. You scroll up or down to see more of the page. On your iPad, you do this with your fingers:

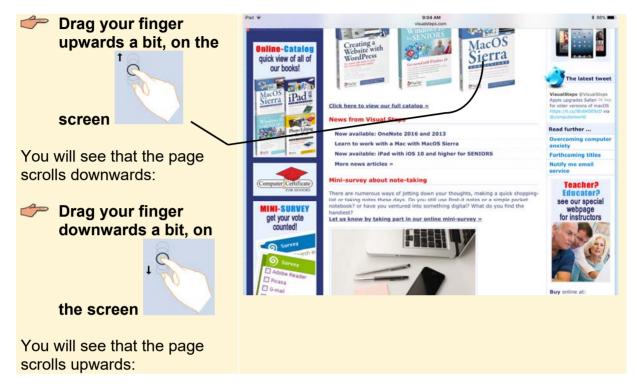

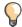

### Tip

### Scrolling sideways

You can scroll sideways by moving your finger from right to left, or from left to right. On some websites this is only possible if you have zoomed in.

If you want to quickly scroll a longer page, you can swipe your finger over the screen:

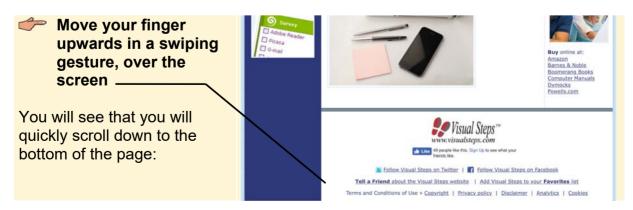